## ЕДИНАЯ СИСТЕМА СБОРА, СВЕДЕНИЯ, ПРОВЕРКИ И КОНСОЛИДАЦИИ ОТЧЕТНОСТИ ОБ ИСПОЛНЕНИИ БЮДЖЕТА СУБЪЕКТА РФ НА ОСНОВЕ ПРОГРАММНОГО КОМПЛЕКСА «ПАРУС-БЮДЖЕТ 8»

## ЭКСПЛУАТАЦИОННАЯ ДОКУМЕНТАЦИЯ

## ИНСТРУКЦИЯ ПО ВЫГРУЗКЕ И ПЕРЕДАЧЕ В ЭЛЕКТРОННЫЙ АРХИВ БЮДЖЕТНОЙ (БУХГАЛТЕРСКОЙ) ОТЧЕТНОСТИ

ЛИСТ УТВЕРЖДЕНИЯ

78155657.506170.005.И3-01-ЛУ

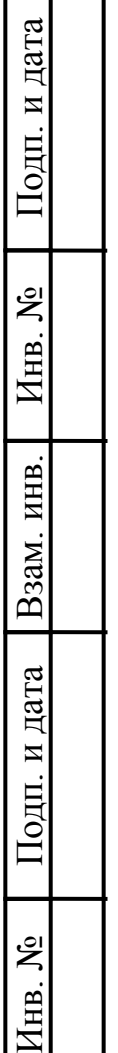

 $\overline{\phantom{a}}$ 

УТВЕРЖДЕН 78155657.506170.005.И3-01-ЛУ

## ЕДИНАЯ СИСТЕМА СБОРА, СВЕДЕНИЯ, ПРОВЕРКИ И КОНСОЛИДАЦИИ ОТЧЕТНОСТИ ОБ ИСПОЛНЕНИИ БЮДЖЕТА СУБЪЕКТА РФ НА ОСНОВЕ ПРОГРАММНОГО КОМПЛЕКСА «ПАРУС-БЮДЖЕТ 8»

### ЭКСПЛУАТАЦИОННАЯ ДОКУМЕНТАЦИЯ

## ИНСТРУКЦИЯ ПО ВЫГРУЗКЕ И ПЕРЕДАЧЕ В ЭЛЕКТРОННЫЙ АРХИВ БЮДЖЕТНОЙ (БУХГАЛТЕРСКОЙ) ОТЧЕТНОСТИ

ЛИСТ УТВЕРЖДЕНИЯ

78155657.506170.005.И3-01

ЛИСТОВ 17

 $\overline{\phantom{a}}$ 

№

 $\overline{\phantom{a}}$ 

## **СОДЕРЖАНИЕ**

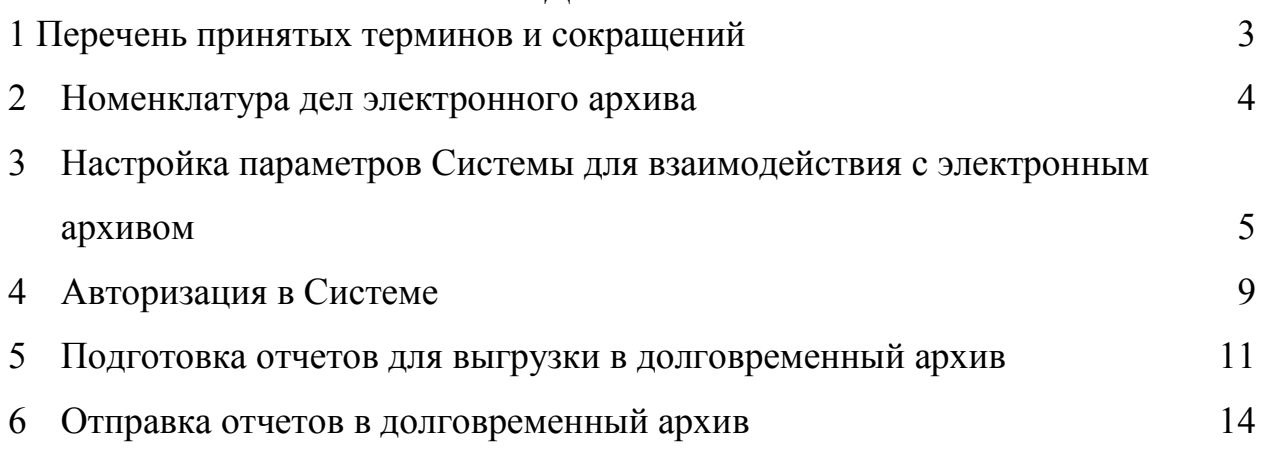

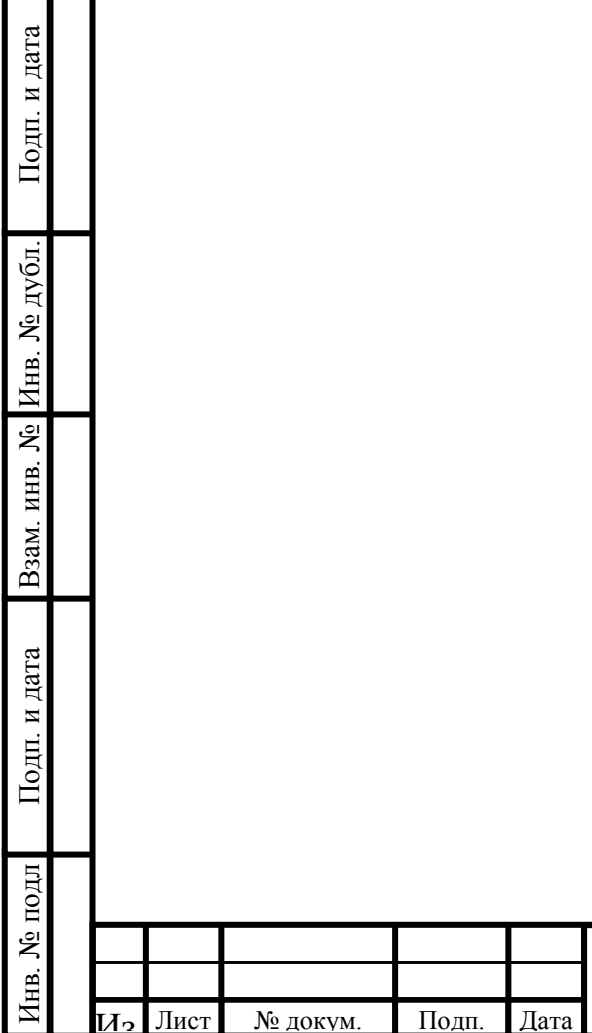

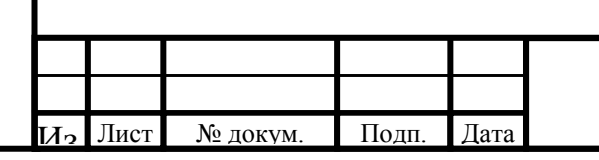

# <span id="page-3-0"></span>**1 Перечень принятых терминов и сокращений**

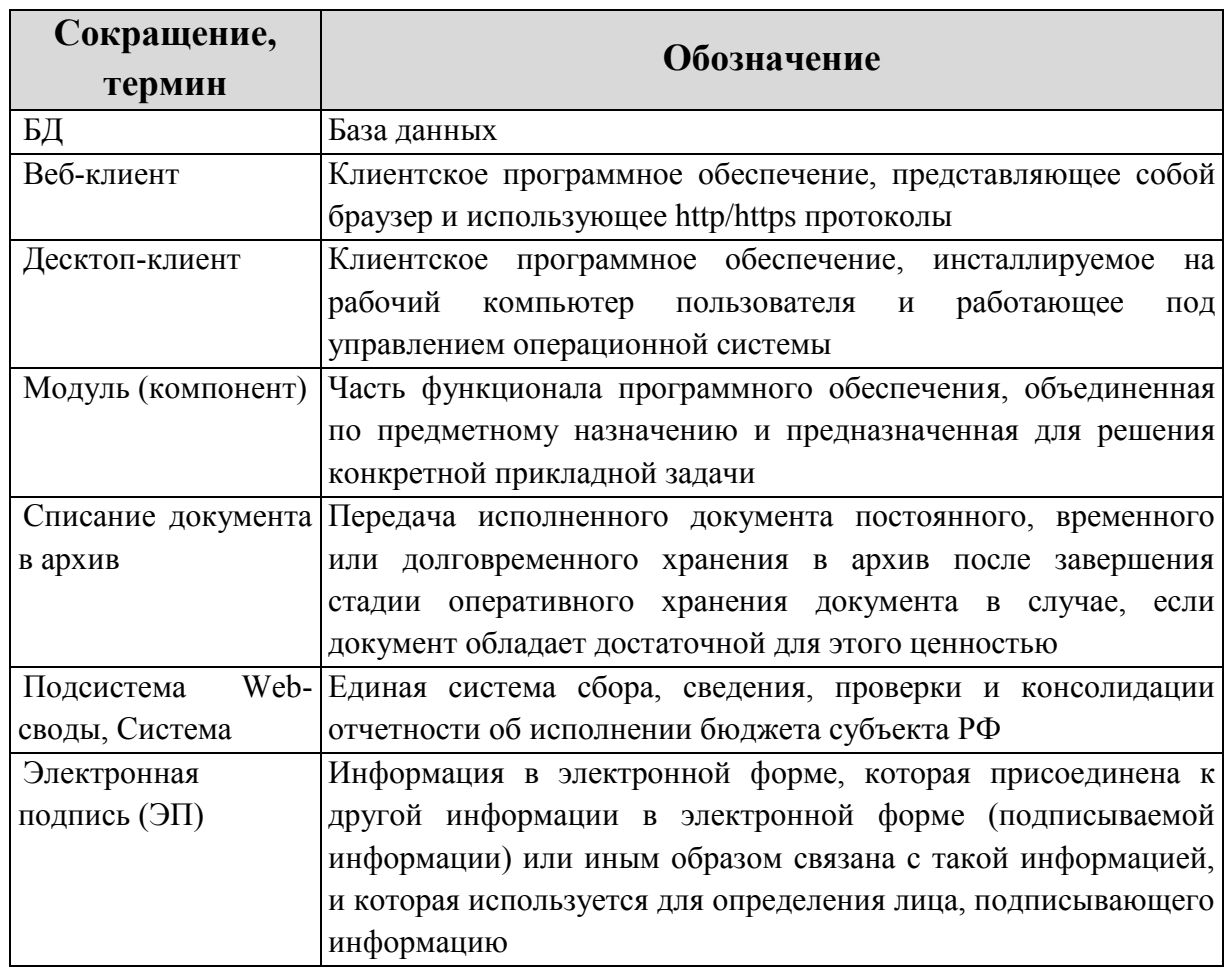

Подп. и дата Взам. инв. № Инв. № дубл. Подп. и дата  $\frac{N_{\text{e}}}{N_{\text{e}}}$ Инв. № подл

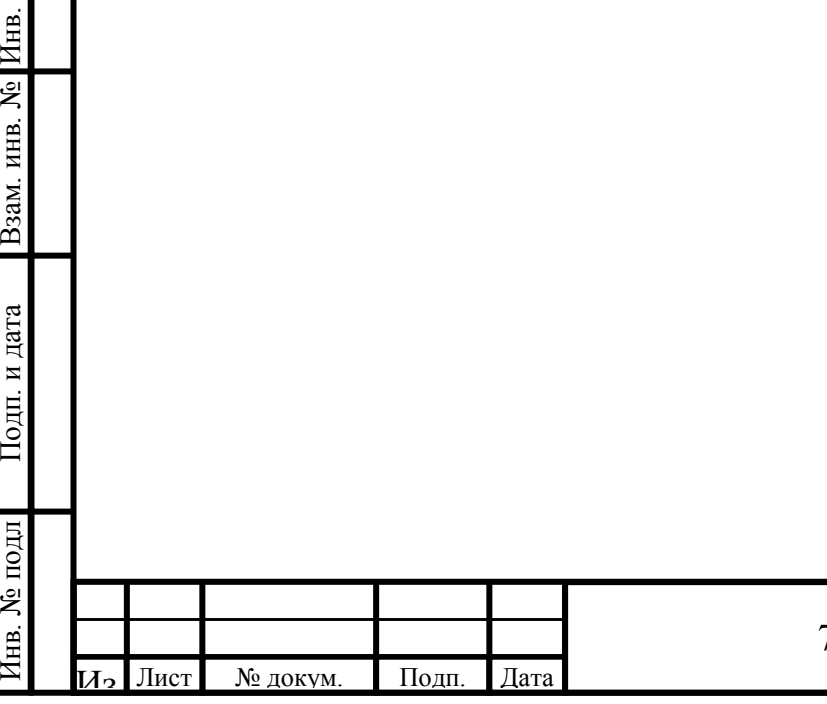

# <span id="page-4-0"></span>**2Номенклатура дел электронного архива**

Соответствие индексов и заголовков дел представлено в таблице 1.

Таблица 1 – Соответствие индексов и заголовков дел

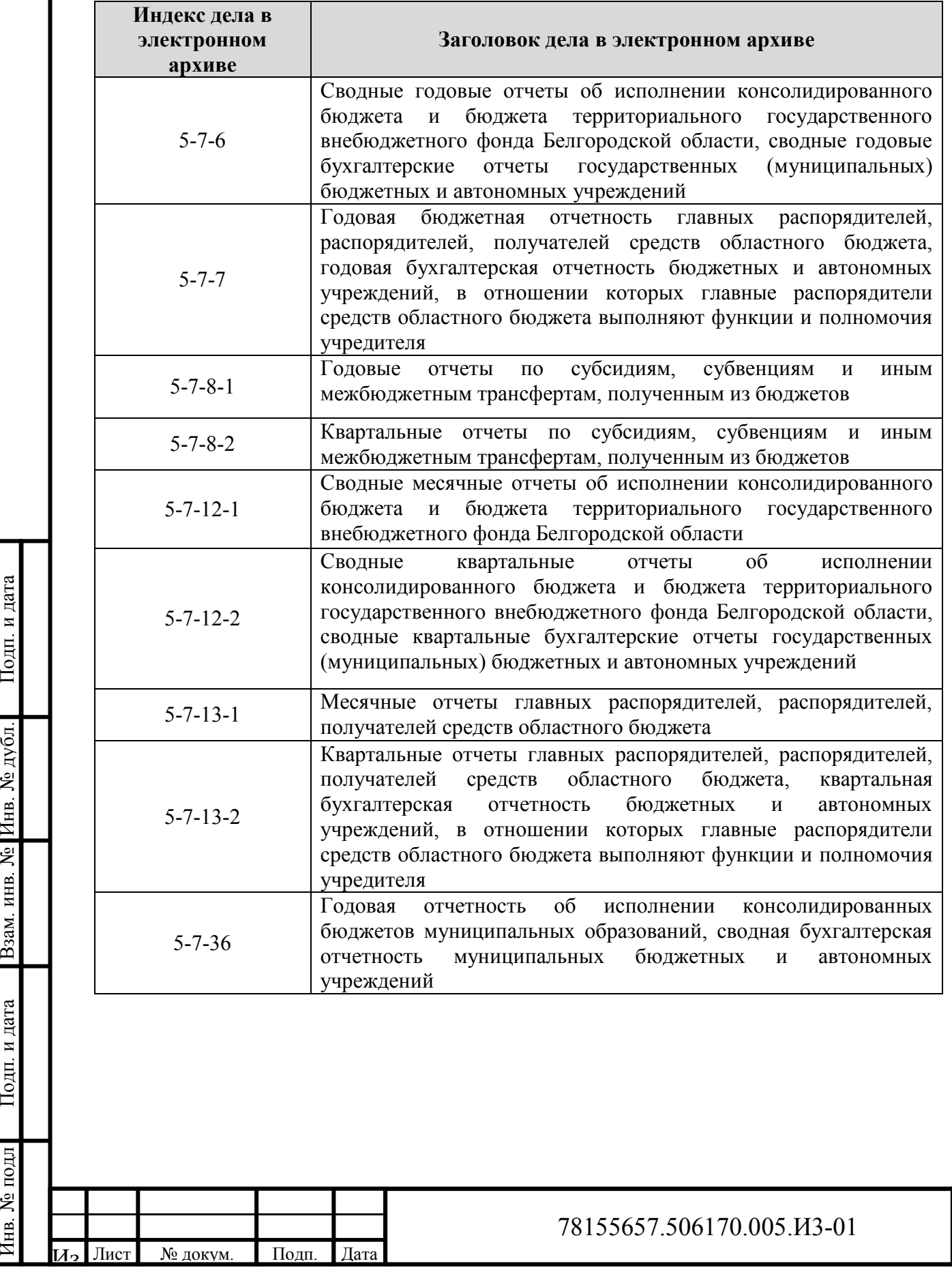

Инв. № подл

 $\frac{N_{\text{e}}}{N_{\text{e}}}$ Взам. инв. № Инв. № дубл. Подп. и дата

Подп. и дата

## <span id="page-5-0"></span>**3Настройка параметров Системы для взаимодействия с электронным архивом**

Для корректной передачи документов в долговременный архив необходимо предварительно указать каталог, соответствующий организации пользователя, в Параметр: «Каталог Журнал взаимодействия с архивом (BelArchiveCatalog, 24000)».

Настройка параметра осуществляется через десктоп-клиент.

Для выполнения данного действия необходимо предварительно авторизоваться в десктоп-клиенте Системы, заполнив все требуемые поля формы авторизации [\(Рисунок](#page-5-1) 1).

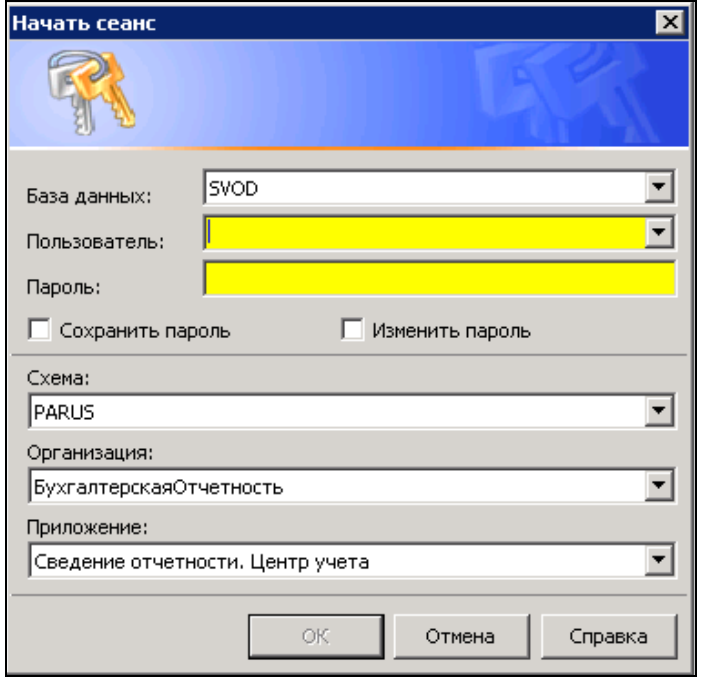

Рисунок 1 – Форма авторизации десктоп-клиента

<span id="page-5-1"></span>В открывшейся рабочей области необходимо выбрать пункт меню Файл -> Сервис -> Параметры [\(Рисунок](#page-6-0) 2).

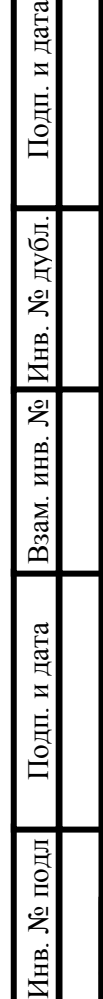

одп. и дата

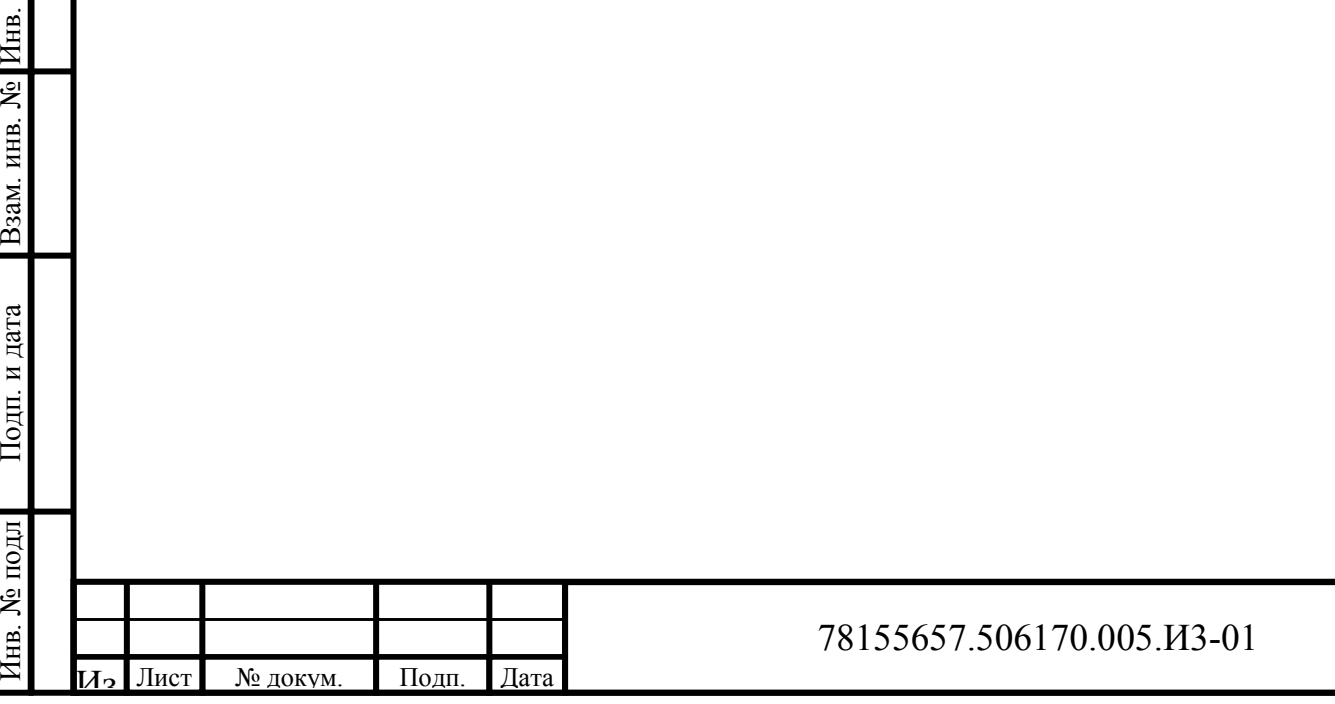

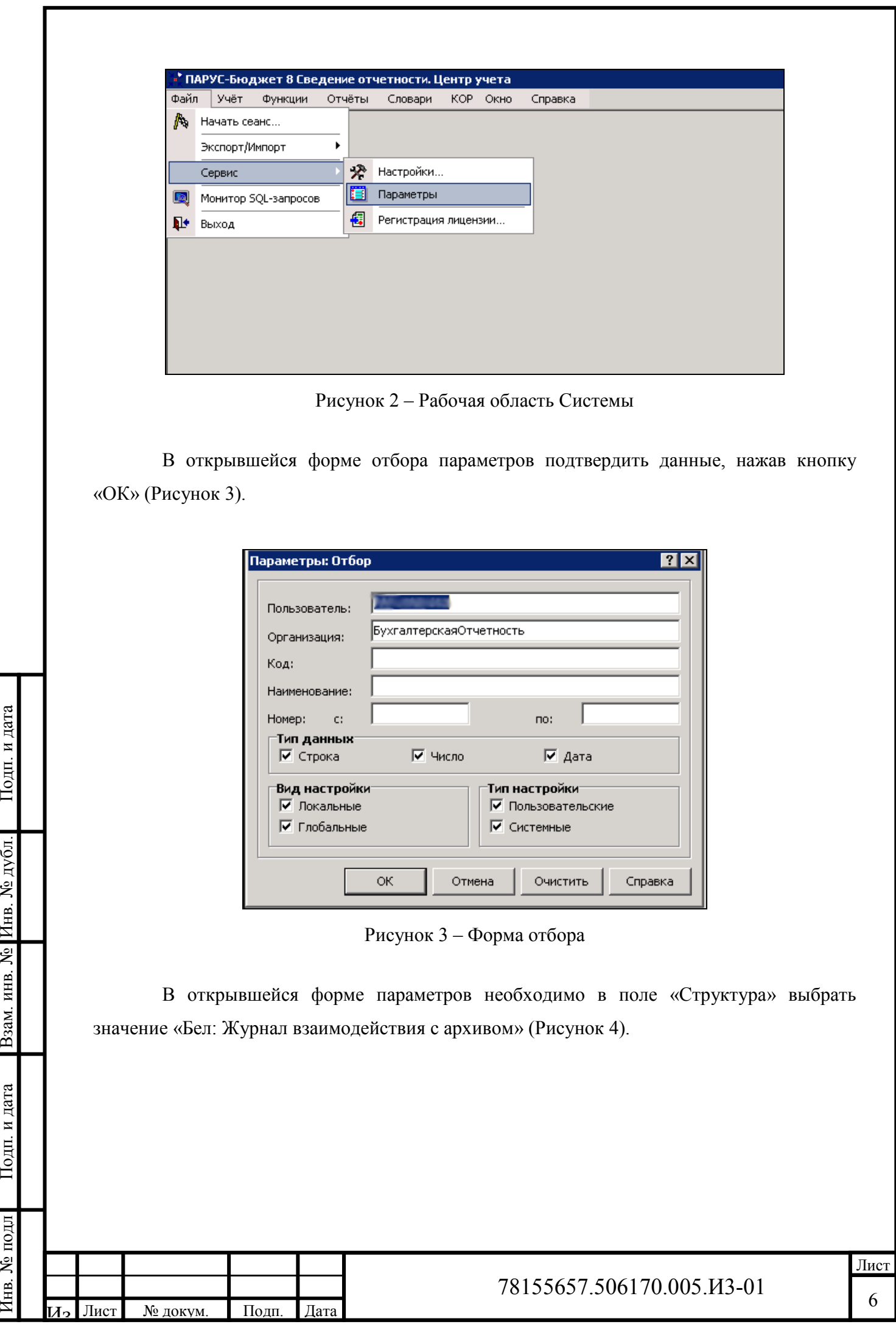

<span id="page-6-1"></span><span id="page-6-0"></span> $\Gamma$ Год<br/>п. и дата Взам. инв. № Инв. № дубл. Подп. и дата  $\frac{N_{\text{e}}}{N_{\text{e}}}$ Инв. № подл

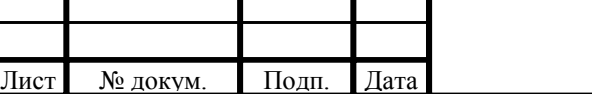

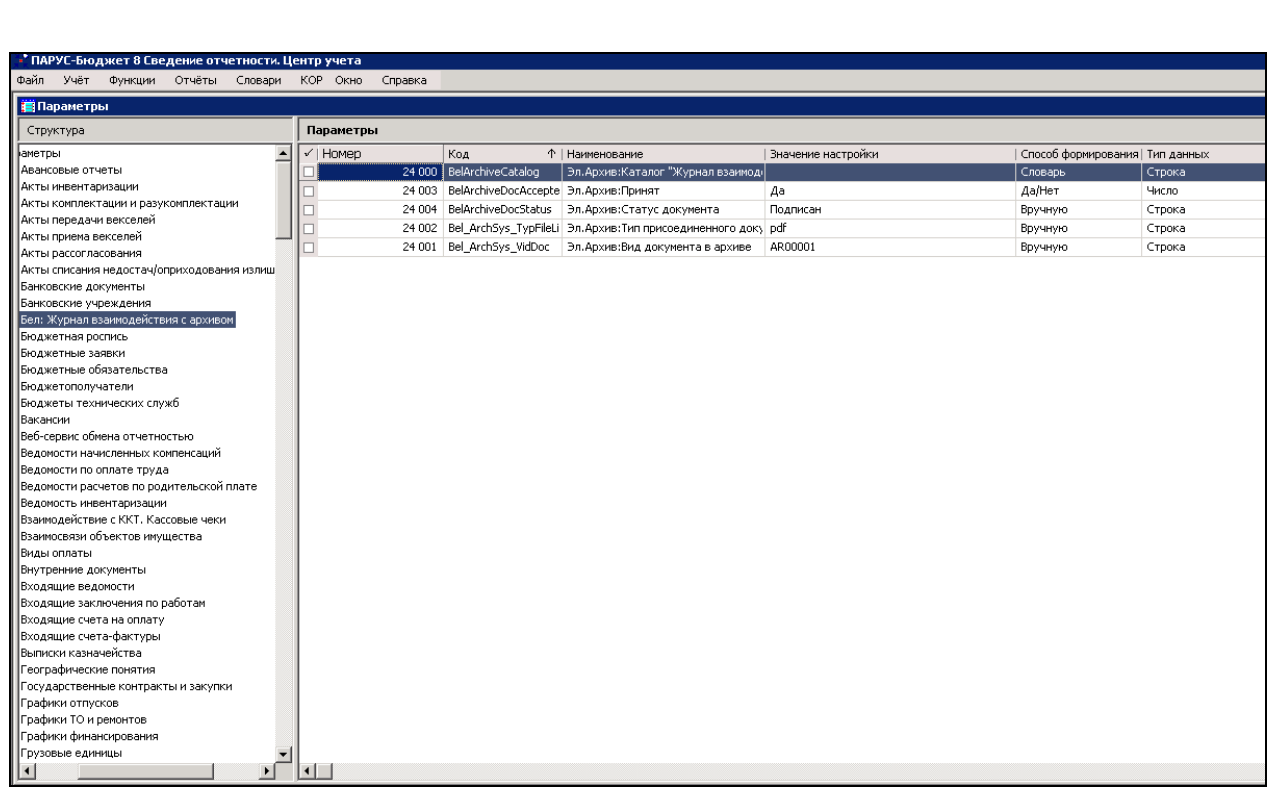

Рисунок 4 – Параметры Системы

<span id="page-7-0"></span>В списке параметров необходимо выбрать параметр «Каталог Журнал взаимодействия с архивом (BelArchiveCatalog, 24000)», нажать правой кнопкой мыши и выбрать пункт контекстного меню «Исправить» ([Рисунок](#page-7-1) 5).

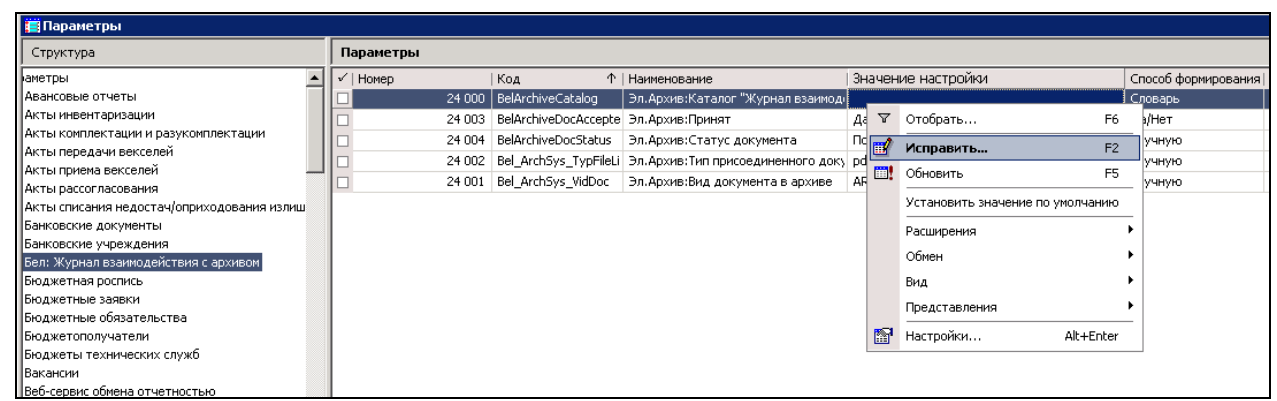

Рисунок 5 – Список параметров Системы

<span id="page-7-1"></span>В открывшейся форме исправления параметра ([Рисунок](#page-8-0) 6) необходимо указать наименование нужной организации, выбрав значение из словаря [\(Рисунок](#page-8-1) 7), затем нажать кнопку «ОК» ([Рисунок](#page-8-0) 6).

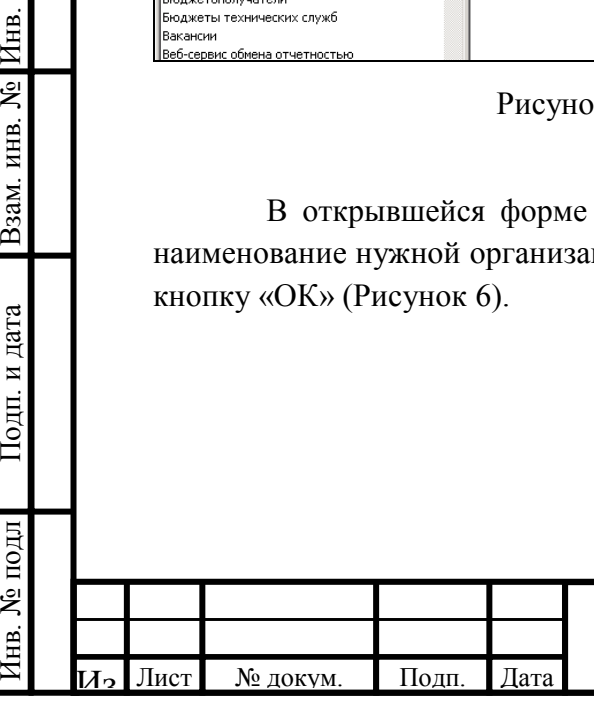

 $\frac{N_{\text{e}}}{N_{\text{e}}}$ Взам. инв. № Инв. № дубл. Подп. и дата

Подп. и дата

#### 78155657.506170.005.И3-01

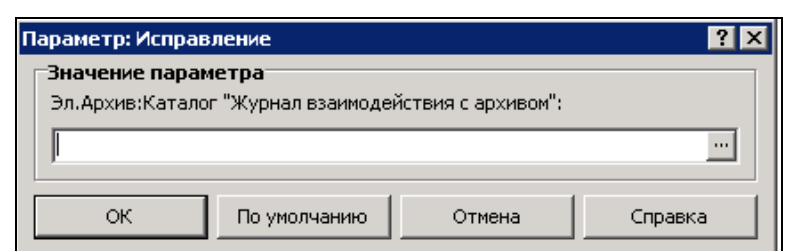

Рисунок 6 – Форма исправления параметров

<span id="page-8-0"></span>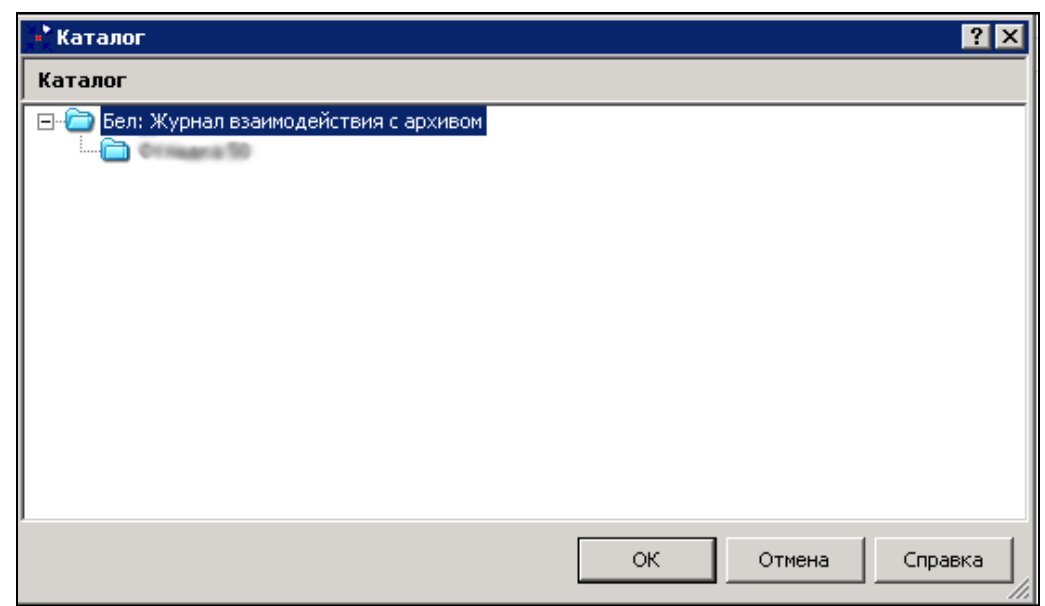

Рисунок 7 – Выбор значения параметра

<span id="page-8-1"></span>В случае, если у пользователя отсутствует десктопная версия приложения, то ему необходимо обратиться на горячую линию техподдержки Системы.

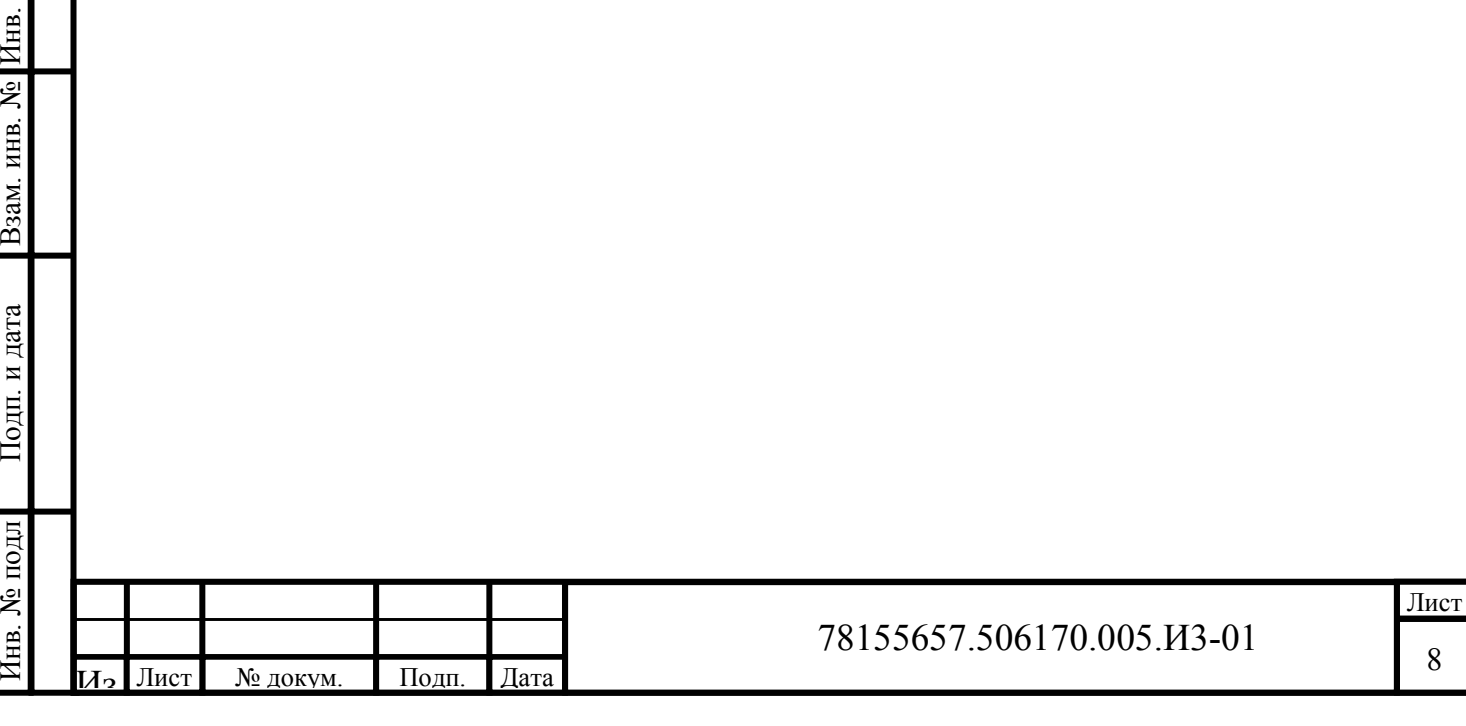

8

Инв. № подл

 $\frac{N_{\text{e}}}{N_{\text{e}}}$ Взам. инв. № Инв. № дубл. Подп. и дата

# <span id="page-9-0"></span>**4 Авторизация в Системе**

Для работы в подсистеме Web-Своды необходимо авторизоваться в Системе. Для этого требуется выполнить следующие действия:

- запустить установленный на рабочем компьютере пользователя браузер (рекомендуется: Google Chrome, Mozilla Firefox);

- в адресную строку браузера ввести адрес: svod31.ru;

- в открывшемся окне в списке систем отчетности выбрать «Система сбора, сведения, проверки и консолидации отчетности об исполнении бюджета субъекта РФ», нажав на соответствующую гиперссылку ([Рисунок](#page-9-1) 8);

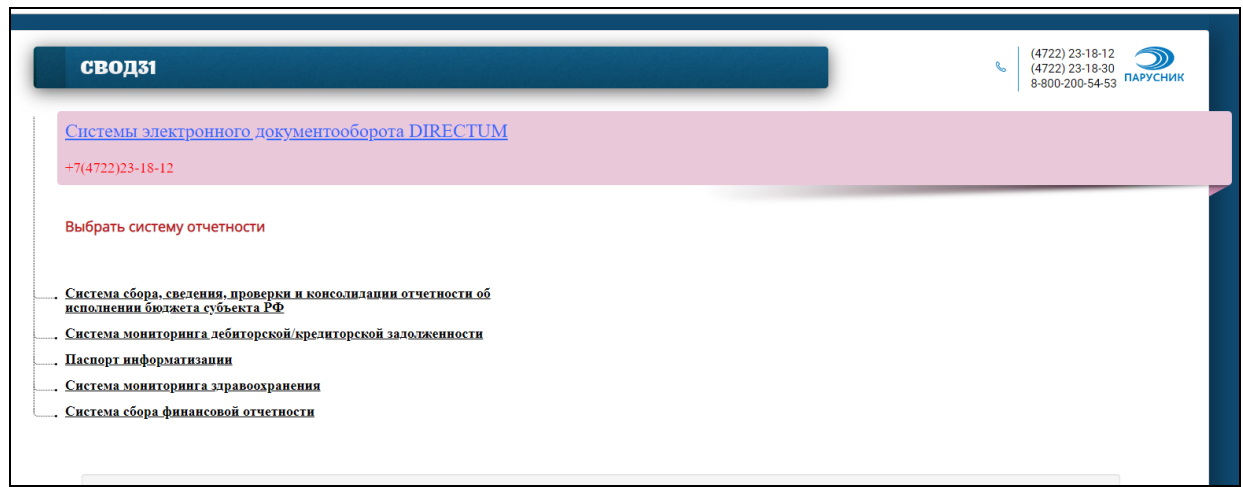

Рисунок 8 – Главная страница

<span id="page-9-1"></span>- на следующей странице выбрать один из серверов для подключения, нажав на соответствующую гиперссылку ([Рисунок](#page-9-2) 9).

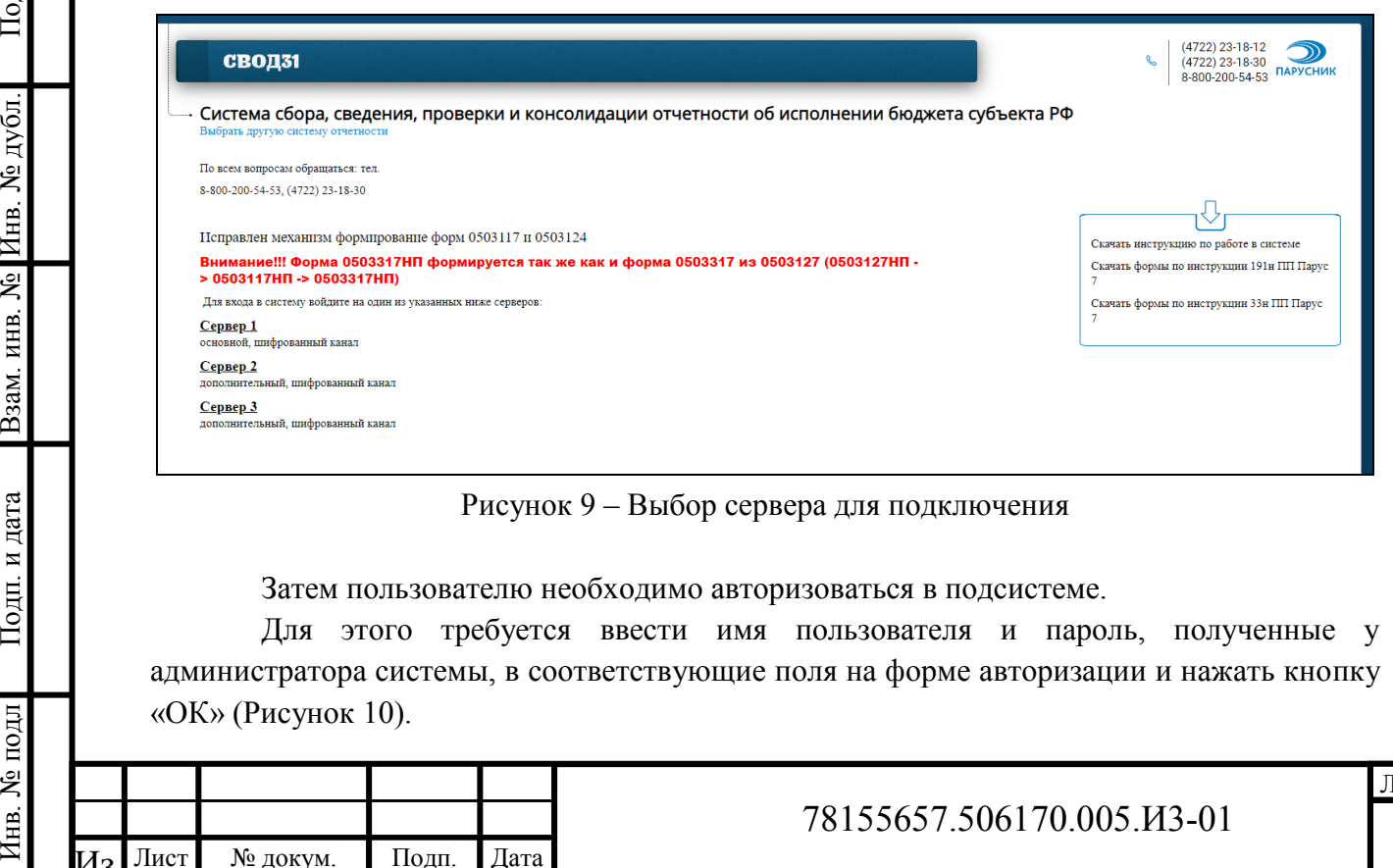

<span id="page-9-2"></span>Для этого требуется ввести имя пользователя и пароль, полученные у администратора системы, в соответствующие поля на форме авторизации и нажать кнопку «ОК» ([Рисунок](#page-10-0) 10).

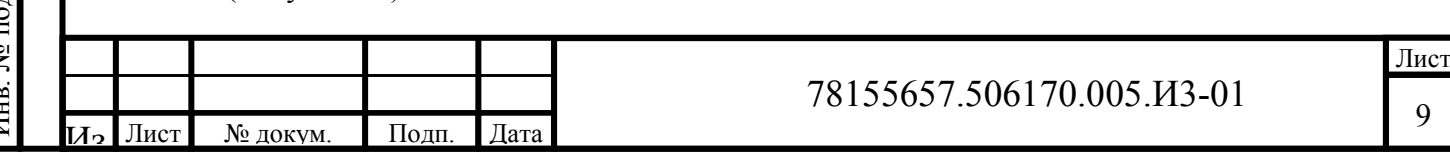

Подп. и дата Взам. инв. № Инв. № дубл. Подп. и дата  $\frac{N_{\text{e}}}{N_{\text{e}}}$ № подл

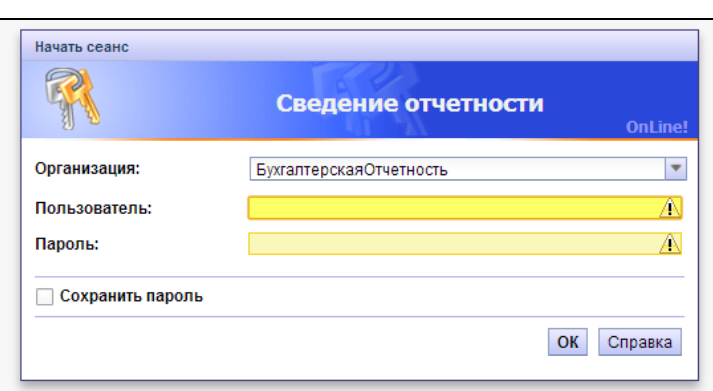

Рисунок 10 – Форма авторизации

<span id="page-10-0"></span>Чтобы при следующем подключении к Системе не указывать имя пользователя и пароль, можно установить флажок в поле «Сохранить пароль» ([Рисунок](#page-10-0) 10).

После завершения авторизации пользователю будет доступна рабочая область подсистемы.

Пользователю будут доступны только те отчеты и классификаторы, которые разработаны и определены центральным пунктом учета.

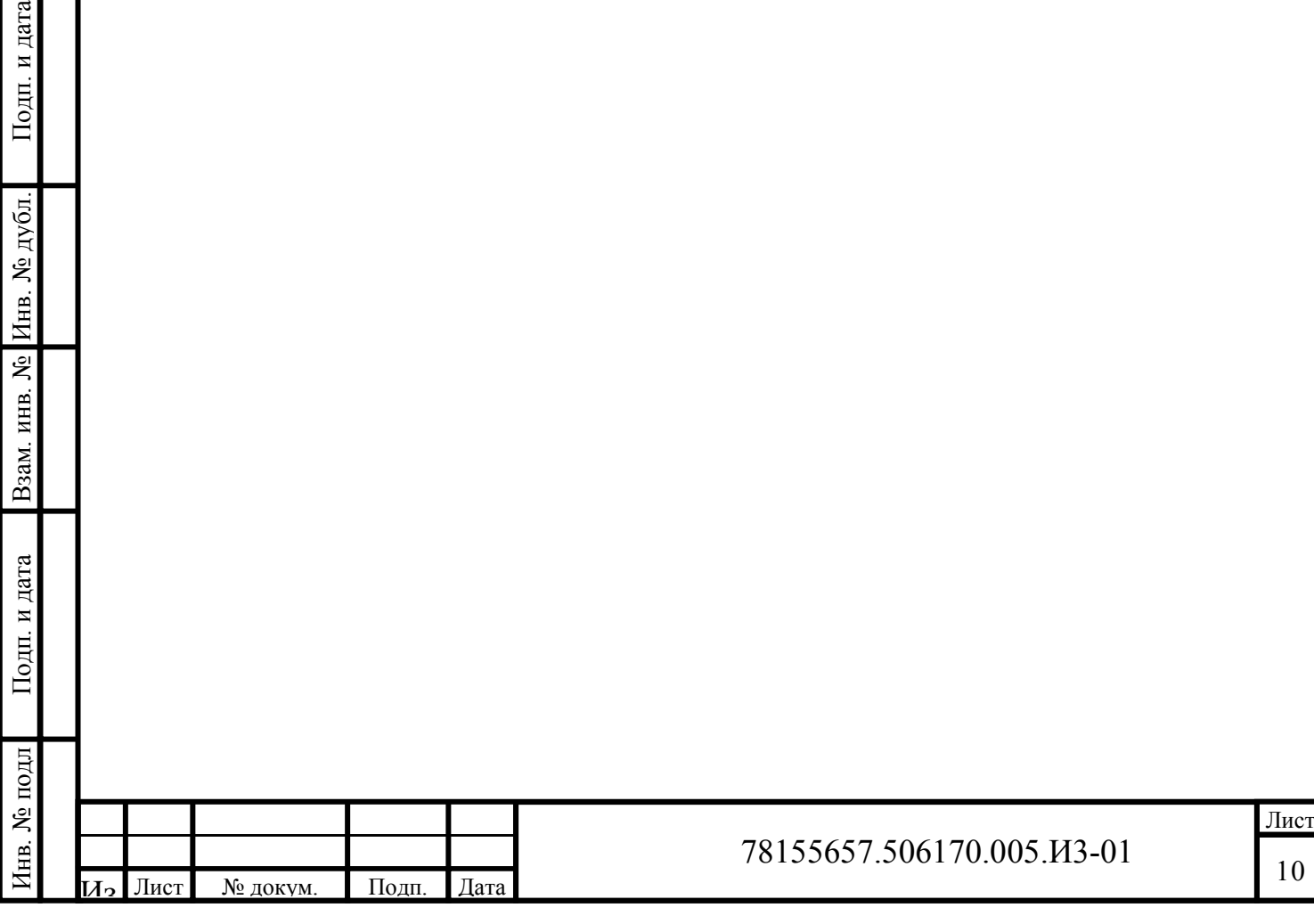

 $\mathbb{E}$ 

#### <span id="page-11-0"></span>**5Подготовка отчетов для выгрузки в долговременный архив**

Для подготовки проверенных и принятых уполномоченным органом первичных и сводных отчетов для выгрузки в долговременный электронный архив необходимо выполнить следующие действия:

- в разделе «Перечень отчетов» выбрать отчет для выгрузки, вызвать контекстное меню, нажав правой кнопкой мыши, и выбрать пункт меню Загрузка/Выгрузка -> Выгрузить отчеты в формате PDF ([Рисунок](#page-11-1) 11).

| Контрагент<br>Контрагент<br>Дата<br>Форма<br>(мнемокод)<br>(наименование)             | Состояние                                              |                 |              |  |  |
|---------------------------------------------------------------------------------------|--------------------------------------------------------|-----------------|--------------|--|--|
|                                                                                       |                                                        | Проверен        | Принят       |  |  |
| <b>nennaa</b> r<br>▿<br>01.01.2047<br><b>Children No.</b><br>--- - -<br>Отобрать      | Рассчитан                                              | He <sub>T</sub> | <b>Her</b>   |  |  |
| 01.02.2 + Добавить<br>Onnessure 80                                                    | Рассчитан                                              | <b>Her</b>      | <b>Her</b>   |  |  |
| Размножить<br>01.01.2<br>п<br>Chinesen 90<br>Исправить                                | Рассчитан                                              | Her             | <b>Her</b>   |  |  |
| Переместить<br>01.01.2<br>п<br>Drenaucu 90<br>- Удалить                               | Рассчитан                                              | <b>Het</b>      | <b>Her</b>   |  |  |
| 01.10.2 О Обновить<br>п<br><b>Cromagnia</b> 90                                        | Рассчитан                                              | <b>Her</b>      | Her          |  |  |
| 01.10.2 / Исправить значения<br>п<br>Circulation RD<br>= Пересчитать значения         | Изменен                                                | Her             | <b>Her</b>   |  |  |
| Очистить значения<br>01.01.2<br>Ormagura 90<br>п                                      | Изменен                                                | Het             | <b>Her</b>   |  |  |
| √ Проверить значения<br>01.05.2<br><b>Chinesis Mill</b><br>Протокол проверки значений | Новый                                                  | <b>Her</b>      | <b>Her</b>   |  |  |
| Приемка<br>$\bullet$<br>01.01.2<br><b>Onnexus</b> 50<br>Изменить статус               | Рассчитан                                              | <b>Her</b>      | <b>Her</b>   |  |  |
| na na d<br>Desember 20<br>История состояний                                           |                                                        | <b>Chain</b>    | <b>There</b> |  |  |
| История статусов                                                                      |                                                        |                 |              |  |  |
| Подотчеты<br>История значений                                                         |                                                        |                 |              |  |  |
| Вхождения/состав<br>$\odot$<br><b><i><u><u>D</u>DORADAH</u></i></b><br>Итог           | Статус                                                 |                 |              |  |  |
| Загрузка/выгрузка<br>$\odot$<br>Загрузить отчеты из файла                             |                                                        |                 |              |  |  |
| Обмен отчетностью                                                                     | <b>• 1</b> Загрузить отчеты в пользовательском формате |                 |              |  |  |
| Расширения<br>$\left( r\right)$                                                       | Выгрузить отчеты для центра учета                      |                 |              |  |  |
| Связи<br>$\left( \mathbf{r}\right)$                                                   | ↓ Выгрузить отчеты в пользовательском формате          |                 |              |  |  |
| Обмен<br>⊙ → Отправить в центр учета                                                  |                                                        |                 |              |  |  |
| ← Отменить выгрузку<br>Настройки                                                      |                                                        |                 |              |  |  |
| Выгрузить отчеты в Excel                                                              |                                                        |                 |              |  |  |
|                                                                                       | Выгрузить отчеты в формате PDF                         |                 |              |  |  |
|                                                                                       | Выгрузить отчеты в формате HTML                        |                 |              |  |  |

Рисунок 11 – Выгрузка отчетов

<span id="page-11-1"></span>- в открывшемся окне настройки параметров выгрузки [\(Рисунок](#page-11-2) 12) необходимо обязательно установить флажок «Сохранить файл в БД» для сохранения выгружаемого файла в базе данных.

 $\frac{N_{\text{e}}}{N_{\text{e}}}$ Взам. инв. № Инв. № дубл. Подп. и дата

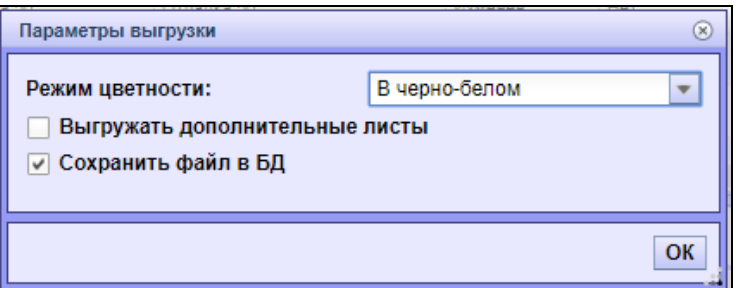

<span id="page-11-2"></span>Рисунок 12 – Параметры выгрузки отчета

| క్షి<br>Параметры выгрузки<br>$\circledast$<br>ИНВ.<br>В черно-белом<br>Режим цветности:<br>$\overline{\Psi}$<br>B <sub>3</sub> a <sub>M</sub><br>Выгружать дополнительные листы<br>√ Сохранить файл в БД<br>дата<br>OK<br>И<br>Рисунок 12 - Параметры выгрузки отчета |      |
|----------------------------------------------------------------------------------------------------|------|
|                                                                                                    |      |
|                                                                                                    |      |
|                                                                                                    |      |
|                                                                                                    |      |
|                                                                                                    |      |
| Подп.                                                                                                    |      |
| подл                                                                                                    |      |
| ৼ                                                                                                    | Лист |
| 78155657.506170.005.13-01<br>MEB<br>Дата<br>И <sub>2</sub> Лист<br>№ докум.<br>Подп.                                                                                                    | 11   |

Затем требуется дождаться окончания выгрузки документов. После завершения операции на экране появится диалоговое окно с сообщением об успешном сохранении отчетов [\(Рисунок](#page-12-0) 13).

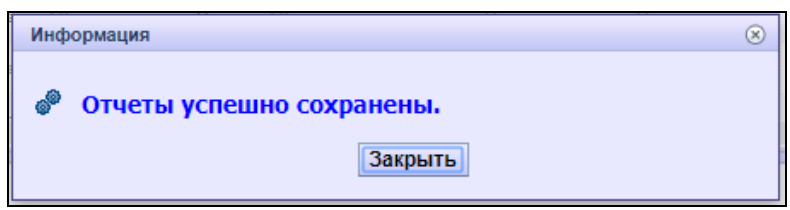

Рисунок 13 – Завершение выгрузки отчетов

<span id="page-12-0"></span>Чтобы вернуться к списку отчетов необходимо нажать кнопку «Закрыть» [\(Рисунок](#page-12-0)  [13\)](#page-12-0).

Далее пользователю необходимо выбрать отчет, по которому была произведена выгрузка, вызвать контекстное меню и выбрать пункт меню Связи -> Присоединенные документы [\(Рисунок](#page-12-1) 14).

| Дата                                                            | Форма                 | Контрагент<br>(мнемокод)                  | Контрагент<br>(наименование) | Состояние                | Проверен        | Принят          | Отправлен в<br>центр учета |
|-----------------------------------------------------------------|-----------------------|-------------------------------------------|------------------------------|--------------------------|-----------------|-----------------|----------------------------|
| $\overline{\checkmark}$<br>01.01.2017                           | 0503117               | Отобрать<br>d                             |                              | Рассчитан                | <b>Her</b>      | He <sub>T</sub> | <b>Her</b>                 |
| 01.02.2015                                                      | 0503127               | + Добавить<br>Размножить                  |                              | Рассчитан                | <b>Her</b>      | He <sub>T</sub> | <b>Her</b>                 |
| 01.01.2018                                                      | 0503127               | Исправить<br>Переместить                  |                              | Рассчитан                | Her             | <b>Her</b>      | Her                        |
| 01.01.2018                                                      | 0503160(Таблиц<br>ы). | $C =$ Удалить                             |                              | Рассчитан                | Her             | He <sub>T</sub> | Her                        |
| 01.10.2016                                                      | 0503178 MP            | <b>С Обновить</b><br>/ Исправить значения |                              | Рассчитан                | Her             | Her             | Her                        |
| 01.10.2015                                                      | 0503324фед            | с = Пересчитать значения                  |                              | Изменен                  | He <sub>T</sub> | He <sub>T</sub> | <b>Her</b>                 |
| 01.01.2016                                                      | 0503324фед            | Очистить значения<br>√ Проверить значения |                              | Изменен                  | Her             | <b>Her</b>      | Her                        |
| 01.05.2017                                                      | 0503387               | а                                         | Протокол проверки значений   | Новый                    | He <sub>T</sub> | He <sub>T</sub> | <b>Her</b>                 |
| 01.01.2016                                                      | 0503721               | Приемка<br>d<br>Изменить статус           | G                            | Рассчитан                | Her             | Her             | <b>Her</b>                 |
| История состояний<br><b>DA DA DOAR</b><br>z.<br><b>Accepted</b> |                       |                                           | <b>Designation</b>           | <b>There</b>             | <b>Titula</b>   | <b>Titula</b>   |                            |
|                                                                 |                       | История статусов                          |                              |                          |                 |                 |                            |
| Подотчеты                                                       |                       | История значений                          |                              |                          |                 |                 |                            |
| Итог                                                            |                       | Вхождения/состав<br>Загрузка/выгрузка     | $\odot$<br>$\bigoplus$       |                          |                 |                 |                            |
|                                                                 | Разрез                | $\sim$ 0<br>Обмен отчетностью             | $\odot$                      | Статус                   |                 |                 |                            |
|                                                                 |                       | Расширения                                | $\odot$                      |                          |                 |                 |                            |
|                                                                 |                       | Связи                                     | $\circledcirc$<br>0          | Присоединенные документы |                 |                 |                            |
|                                                                 |                       | Обмен                                     | $\left( \mathbf{F}\right)$   |                          |                 |                 |                            |
|                                                                 |                       | Настройки                                 |                              |                          |                 |                 |                            |

Рисунок 14 – Просмотр присоединенных документов

<span id="page-12-1"></span>Pисунок 14<br>
Pисунок 14<br>
2 g/s<br>
2 документов. Пользователю не рабочий компьютер. Для это<br>
файла документа и выбрать пу<br>  $\frac{1}{2}$ <br>
3 g/s<br>
2 d/s<br>
M2 Лист – N<sub>2</sub> докум. — Полп. Дата В открывшемся окне [\(Рисунок](#page-13-0) 15) будет отображен список выгруженных документов. Пользователю необходимо проверить загруженный отчет, загрузив его на рабочий компьютер. Для этого необходимо нажать правой кнопкой на наименовании файла документа и выбрать пункт меню «Выгрузить в файл».

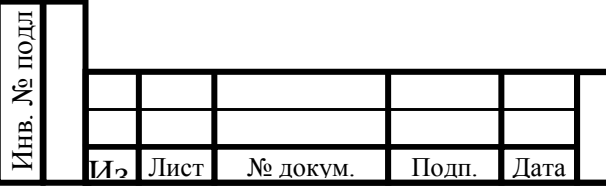

 $\frac{N_{\text{e}}}{N_{\text{e}}}$ Взам. инв. № Инв. № дубл. Подп. и дата

Подп. и дата

# <sup>12</sup> 78155657.506170.005.И3-01

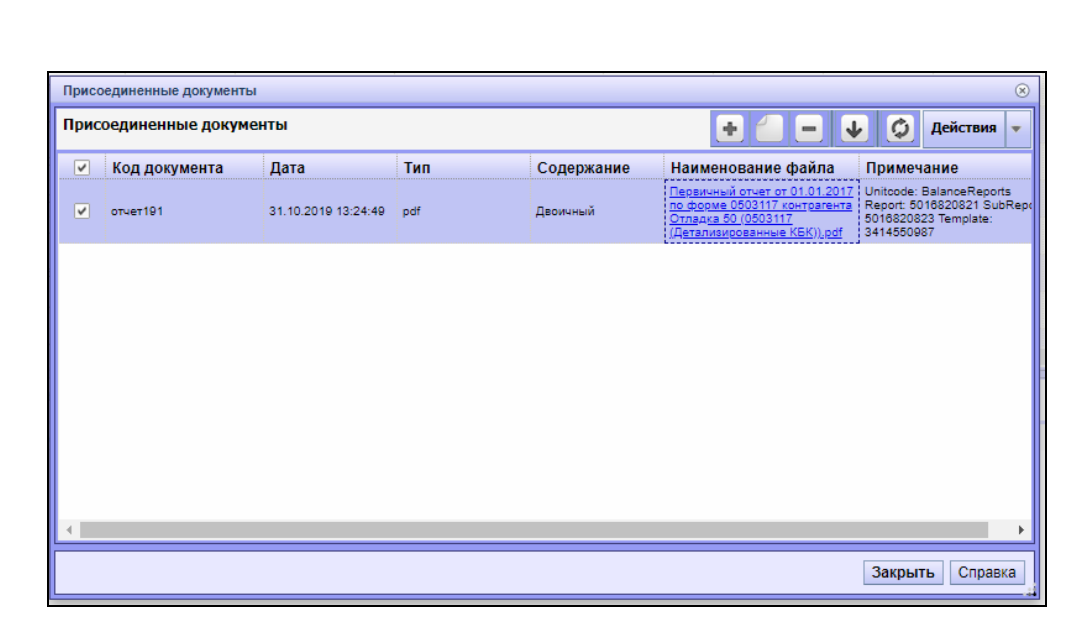

Рисунок 15 – Просмотр присоединенных документов

<span id="page-13-0"></span>После проверки сформированного отчета его необходимо подписать электронной подписью. Для этого в форме «Присоединенные документы» необходимо вызвать контекстное меню и выбрать пункт меню Расширения -> Подписать [\(Рисунок](#page-13-1) 16).

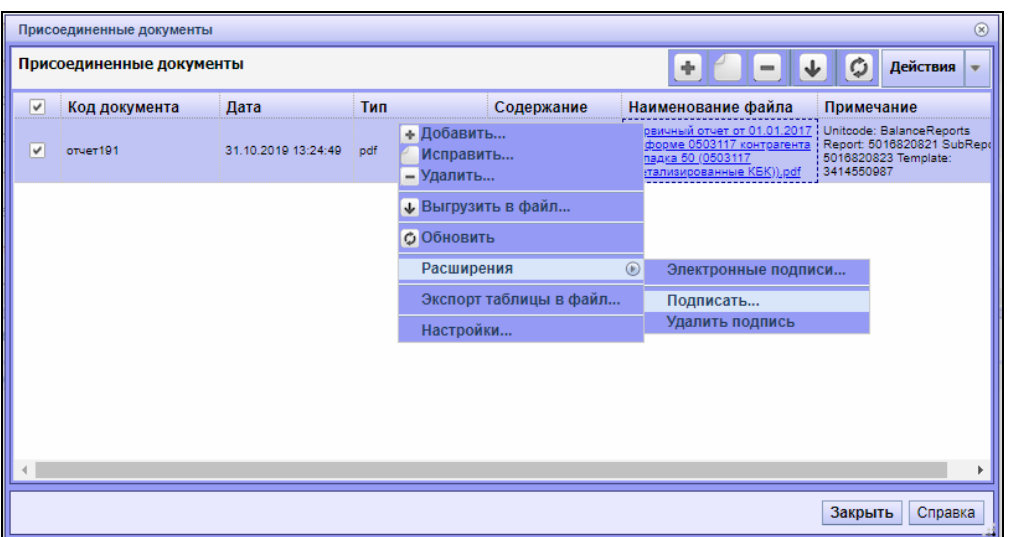

Рисунок 16 – Подписание документа

<span id="page-13-1"></span>После завершения процесса подписи отчета, отчет переводится в статус «Подписан» и готов для выгрузки в архив.

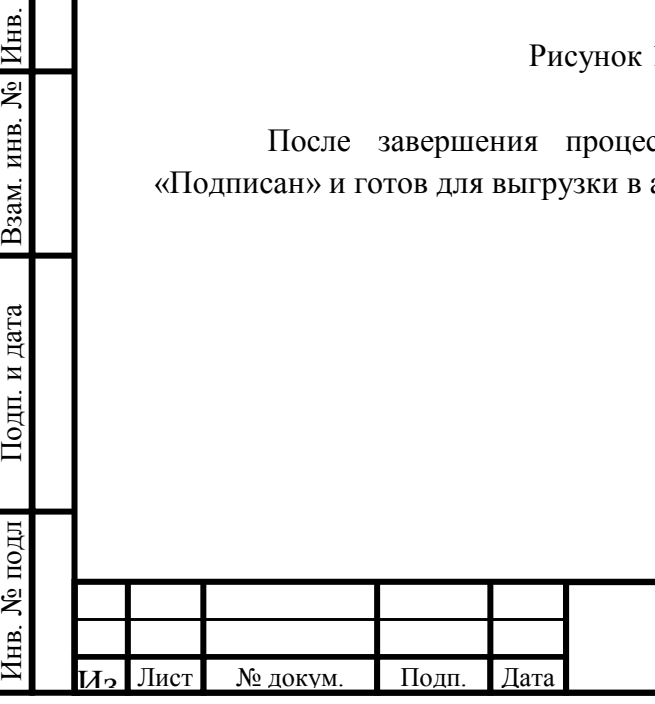

одл

 $\frac{N_{\text{e}}}{N_{\text{e}}}$ Взам. инв. № Инв. № дубл. Подп. и дата

### <span id="page-14-0"></span>**6Отправка отчетов в долговременный архив**

Для передачи проверенных и принятых уполномоченным органом первичных и сводных отчетов в долговременный электронный архив необходимо выполнить следующие действия:

- в разделе «Перечень отчетов» выбрать отчет со статусом «Подписан», вызвать контекстное меню, нажав правой кнопкой мыши, и выбрать пункт меню «Отправить в архив» ([Рисунок](#page-14-1) 17).

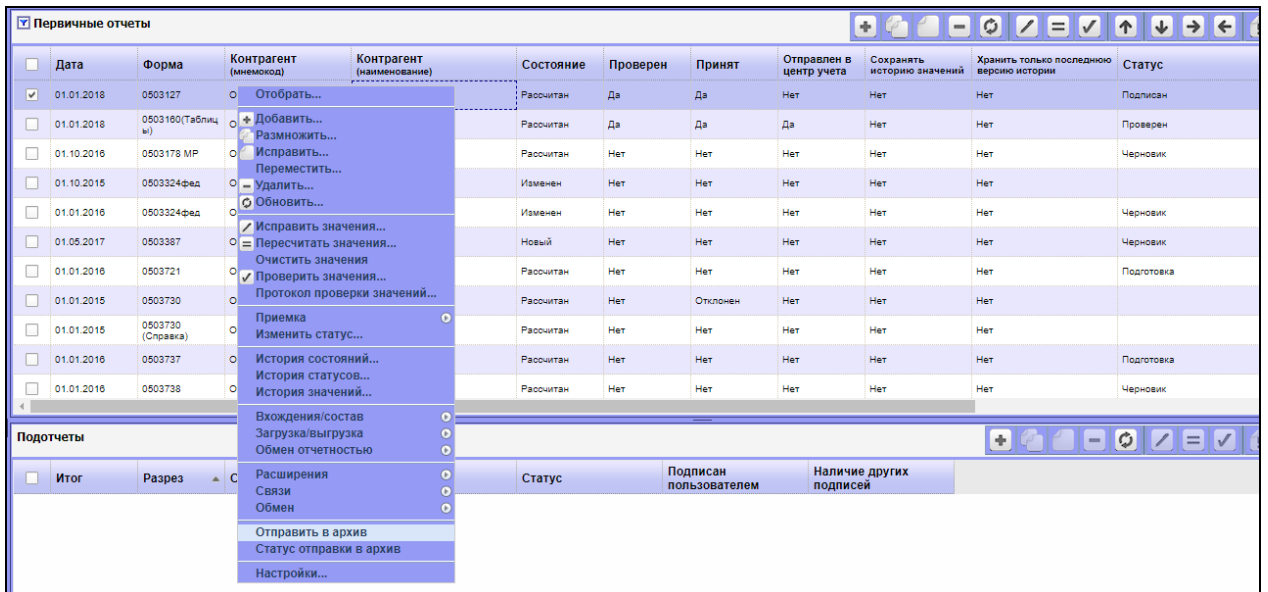

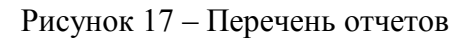

<span id="page-14-1"></span>- в открывшемся окне необходимо указать дело, в котором будет размещена отчетность, в соответствии с заранее утвержденным перечнем дел [\(Рисунок](#page-14-2) 18).

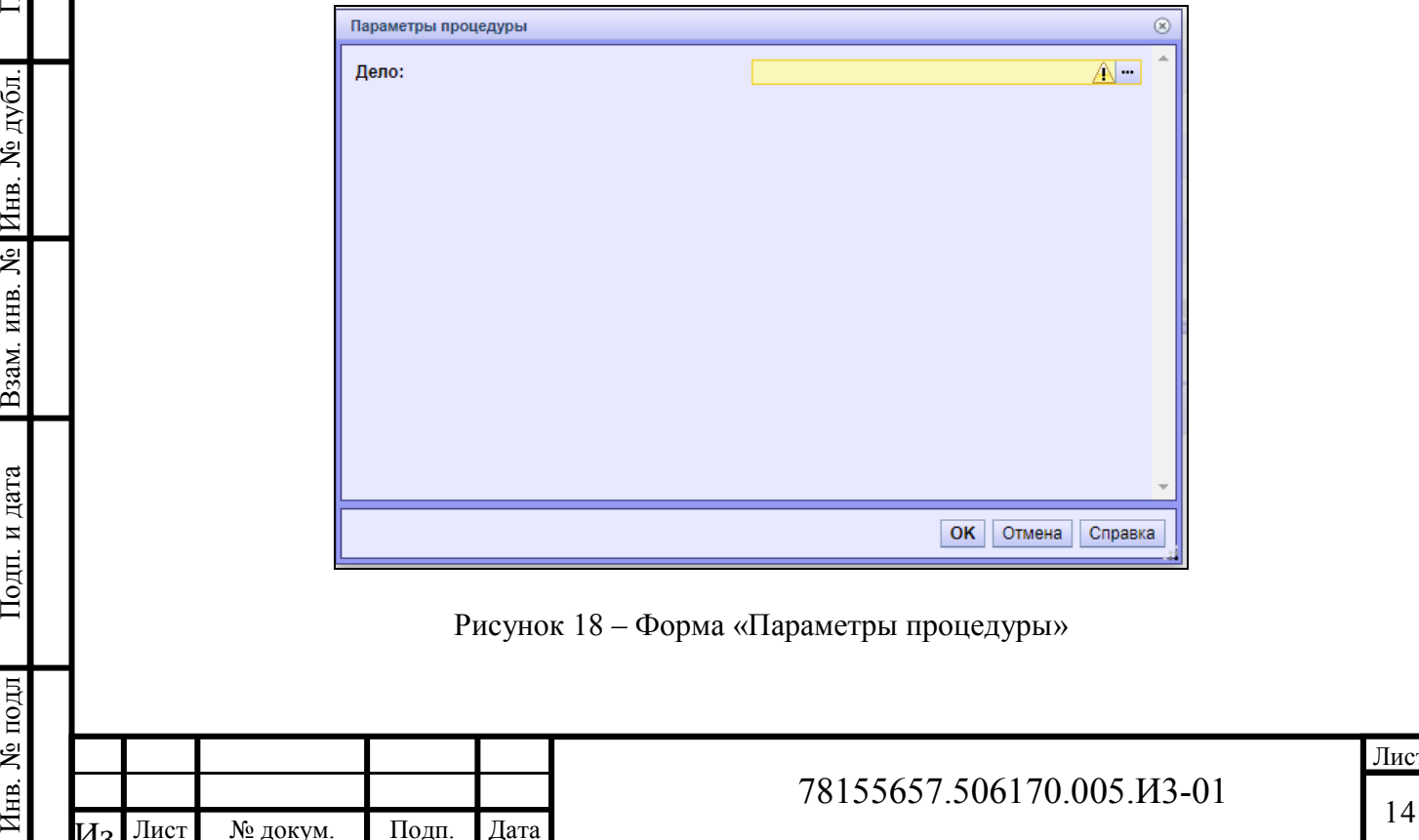

<span id="page-14-2"></span>Инв. № подл

 $\overline{M_2}$ 

Лист № докум. Подп. Дата

 $\frac{N_{\text{e}}}{N_{\text{e}}}$ Взам. инв. № Инв. № дубл. Подп. и дата

Подп. и дата

Для выбора дела необходимо нажать кнопку **- рядом с полем «Дело»** и в открывшемся окне выбрать из списка требуемое дело в соответствии с установленным для организации перечнем (перечень дел см. в п. [2](#page-4-0) настоящего руководства). Затем нажать кнопку «ОК» ([Рисунок](#page-15-0) 19).

| Бел: Номенклатура дел                 |                       |                    | $\circledR$           |
|---------------------------------------|-----------------------|--------------------|-----------------------|
| Департамент экон                      | Бел: Номенклатура дел |                    | Действия –            |
| Избирательная ком                     | <b>Мнемокод</b>       | Наименование       | Контрагент            |
| Инспекция гостехн                     | --                    | <b>Drawing</b> \$2 | <b>County of the </b> |
| Комиссия по госуд<br>Комитет финансов | V                     |                    |                       |
| Комитет финансов                      |                       | Dressource 900     | $m = 80$              |
| Комитет финансов                      |                       |                    |                       |
| Комитет финансов                      |                       |                    |                       |
| Контрольно-счётна                     |                       |                    |                       |
| <b>College College</b>                |                       |                    |                       |
| Управление автом                      |                       |                    |                       |
| Управление архит∈                     |                       |                    |                       |
| Управление ветери                     |                       |                    |                       |
| Управление госуда                     |                       |                    |                       |
| Управление госуда                     |                       |                    |                       |
| Управление госуда                     |                       |                    |                       |
| Управление госуда                     |                       |                    |                       |
| Управление жилиц                      |                       |                    |                       |
| Управление запись -                   |                       |                    | OK                    |
| Þ.                                    |                       |                    | Отмена<br>Справка     |

Рисунок 19 – Выбор номенклатуры дел

<span id="page-15-0"></span>Затем в окне «Параметры процедуры» нажать кнопку «ОК» ([Рисунок](#page-14-2) 18).

Результатом успешного выполнения процедуры станет появившееся окно с сообщением «Пользовательская процедура выполнена» и информацией о переданных данных.

После выполнения этих действий будет автоматически сформирован пакет документов в соответствии с заданной структурой и отправлен во временное хранилище подсистемы управления архивом для его последующей обработки и размещения документов в электронном архиве.

Для проверки текущего статуса отправки отчетности в электронный архив необходимо в списке отчетов выбрать отчет, который был отправлен в электронный архив, вызвать контекстное меню и выбрать пункт меню «Статус отправки в архив» ([Рисунок](#page-16-0) 20).

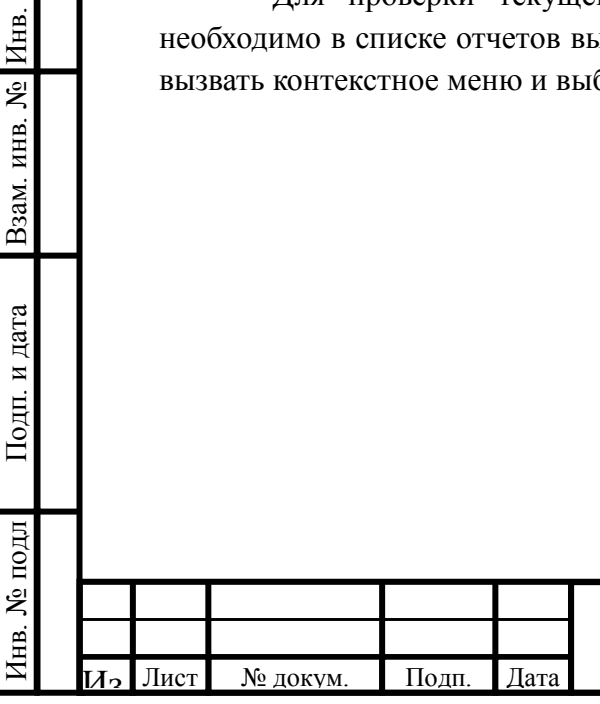

 $\frac{N_{\text{e}}}{N_{\text{e}}}$ Взам. инв. № Инв. № дубл. Подп. и дата

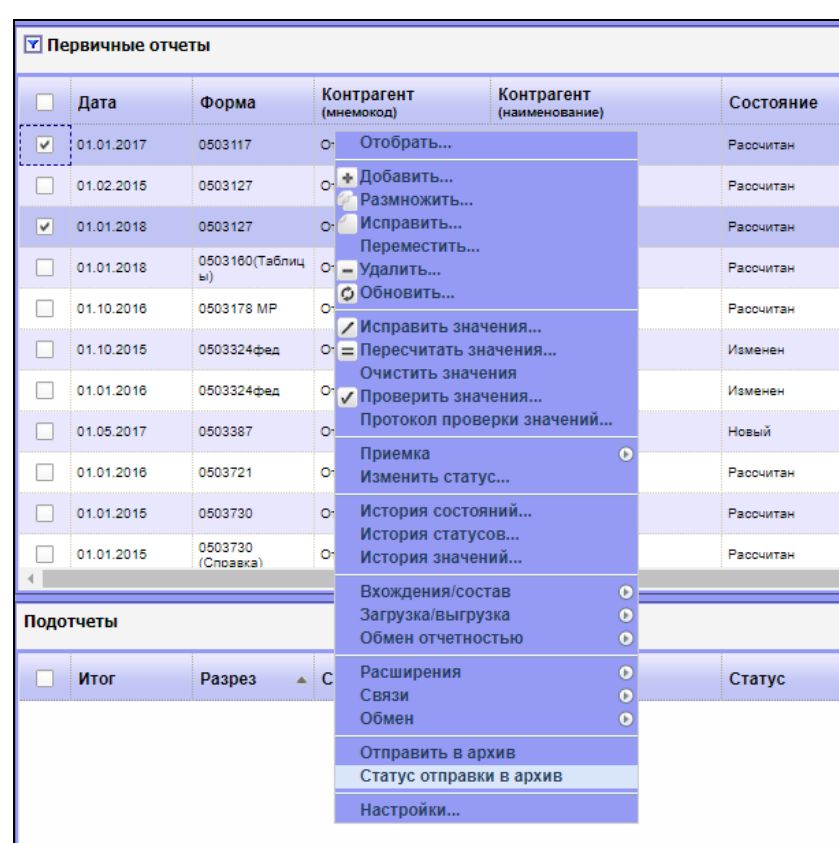

Рисунок 20 – Проверка статуса отправки отчета в архив

<span id="page-16-0"></span>Результатом выполнения данной процедуры станет появившееся окно, содержащее информацию об актуальном статусе отправки выбранного отчета в архив ([Рисунок](#page-16-1) 21).

<span id="page-16-1"></span>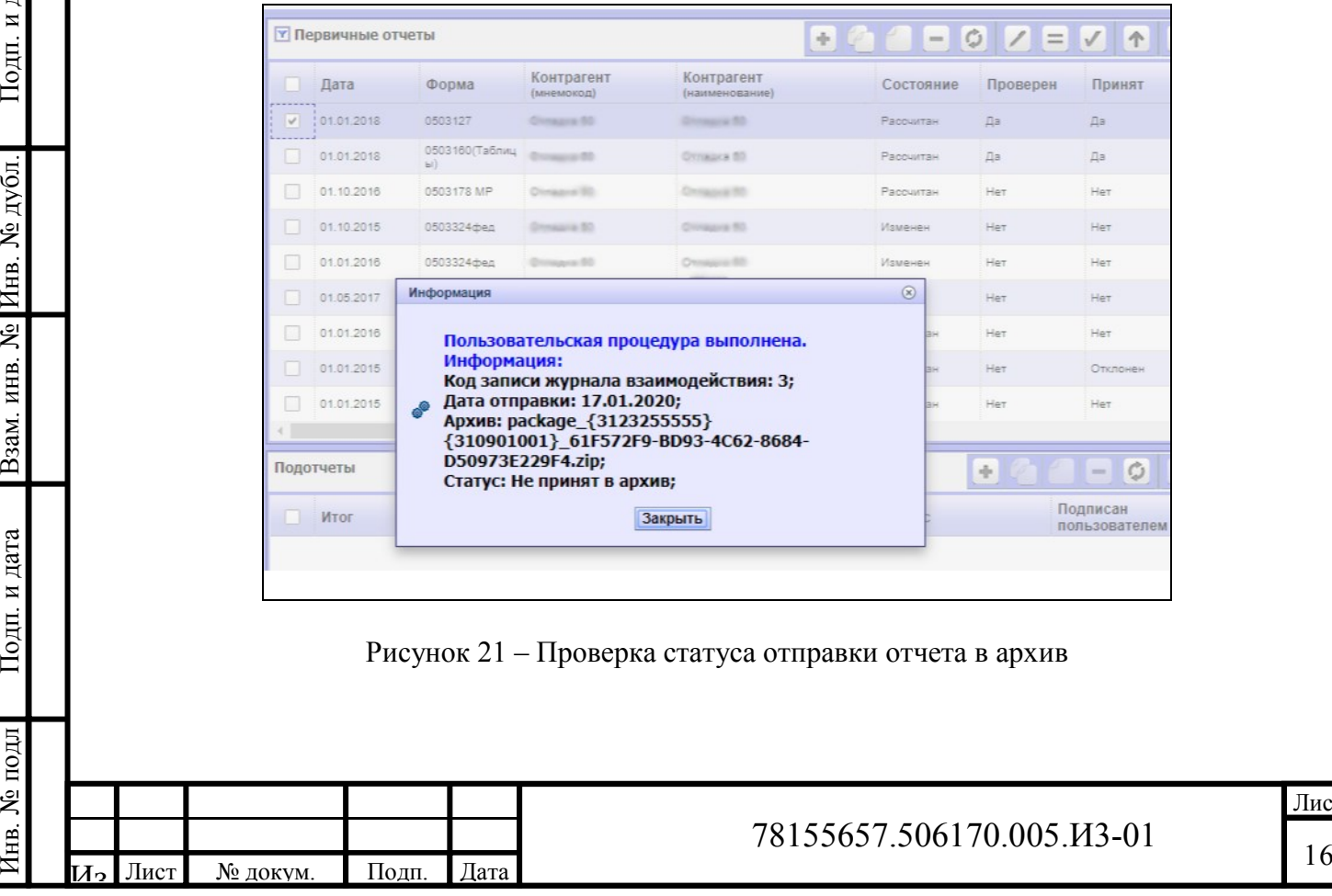

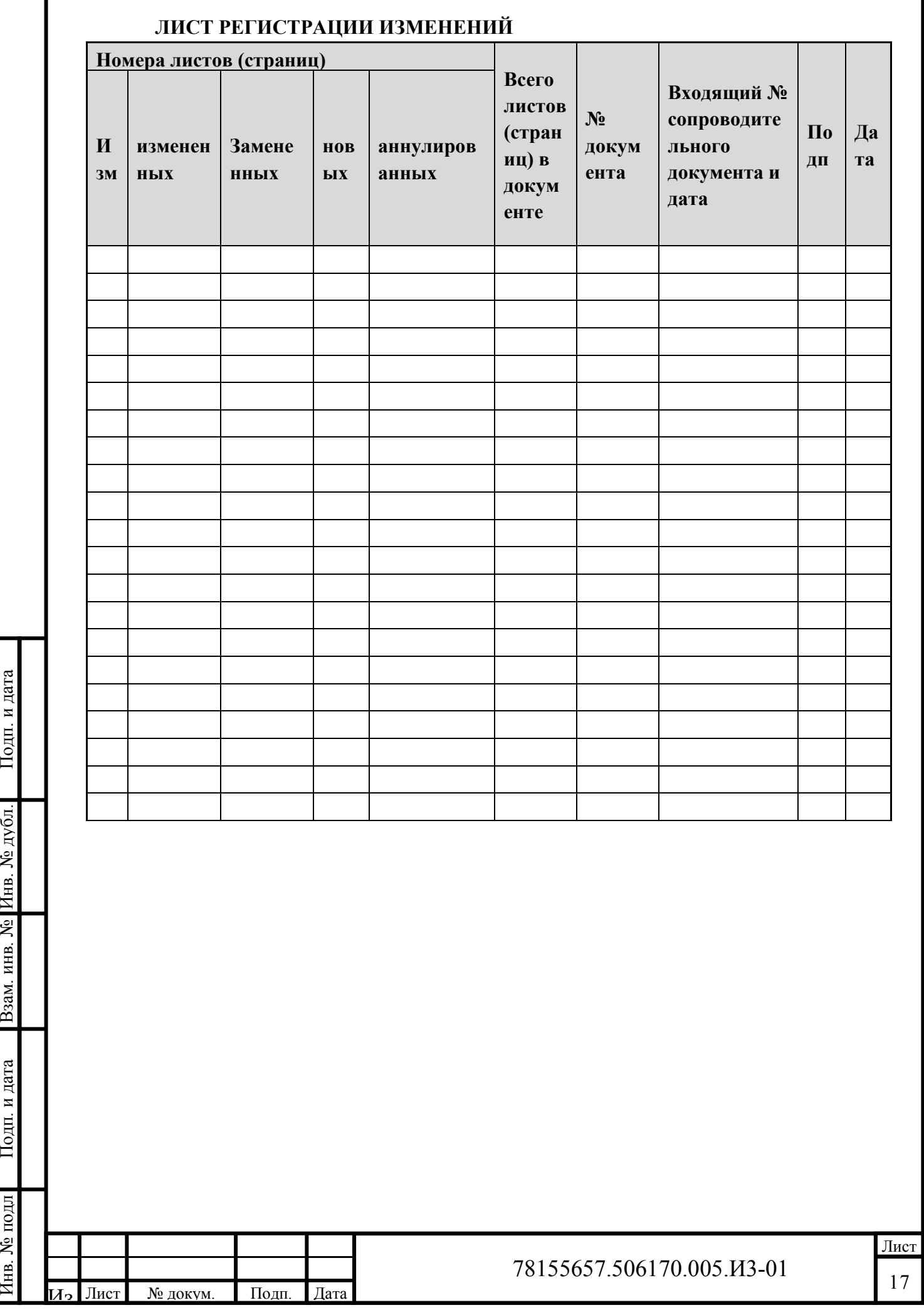

Инв. № подл

 $\frac{N_{\text{e}}}{N_{\text{e}}}$ Взам. инв. № Инв. № дубл. Подп. и дата

 $\Gamma$ Год<br/>п. и дата